# 事業者のための

# 有害大気汚染物質環境リスク評価方法 ガイドブック(Ver.1.0.1)

平成20年8月

千葉県環境研究センター

はじめに

PRTR 制度により化学物質の環境への排出量の把握が開始され、千葉県においては、京葉臨海 工業地帯を中心とした地域で特に大気環境への有害大気汚染物質(以下、HAPs)の排出量が多い 実態が明らかとなってきています。

 こうした状況を踏まえ、平成 16 年度、17 年度において、千葉県は有害大気汚染物質環境リス ク評価事業を実施し、平成 18 年度に、2 年間の事業の調査結果を踏まえ、調査対象とする HAPs 選定手法、環境濃度予測シミュレーション手法及びリスク評価手法等を「リスク評価方法書」と してとりまとめました。

 「事業者のための有害大気汚染物質環境リスク評価方法ガイドブック」(以下、ガイドブック) は、「リスク評価方法書」に示されている方法に基づいてリスク評価を実施する上で、環境濃度予 測シミュレーション手法等の利用者にとって困難と思われる作業を支援する内容を取り入れたも のです。

 ガイドブックを参考に有害大気汚染物質のリスク評価を実践し、有害大気汚染物質の管理に活 用していただければ幸いです。

ガイドブックは、株式会社数理計画に委託して取りまとめたものです。

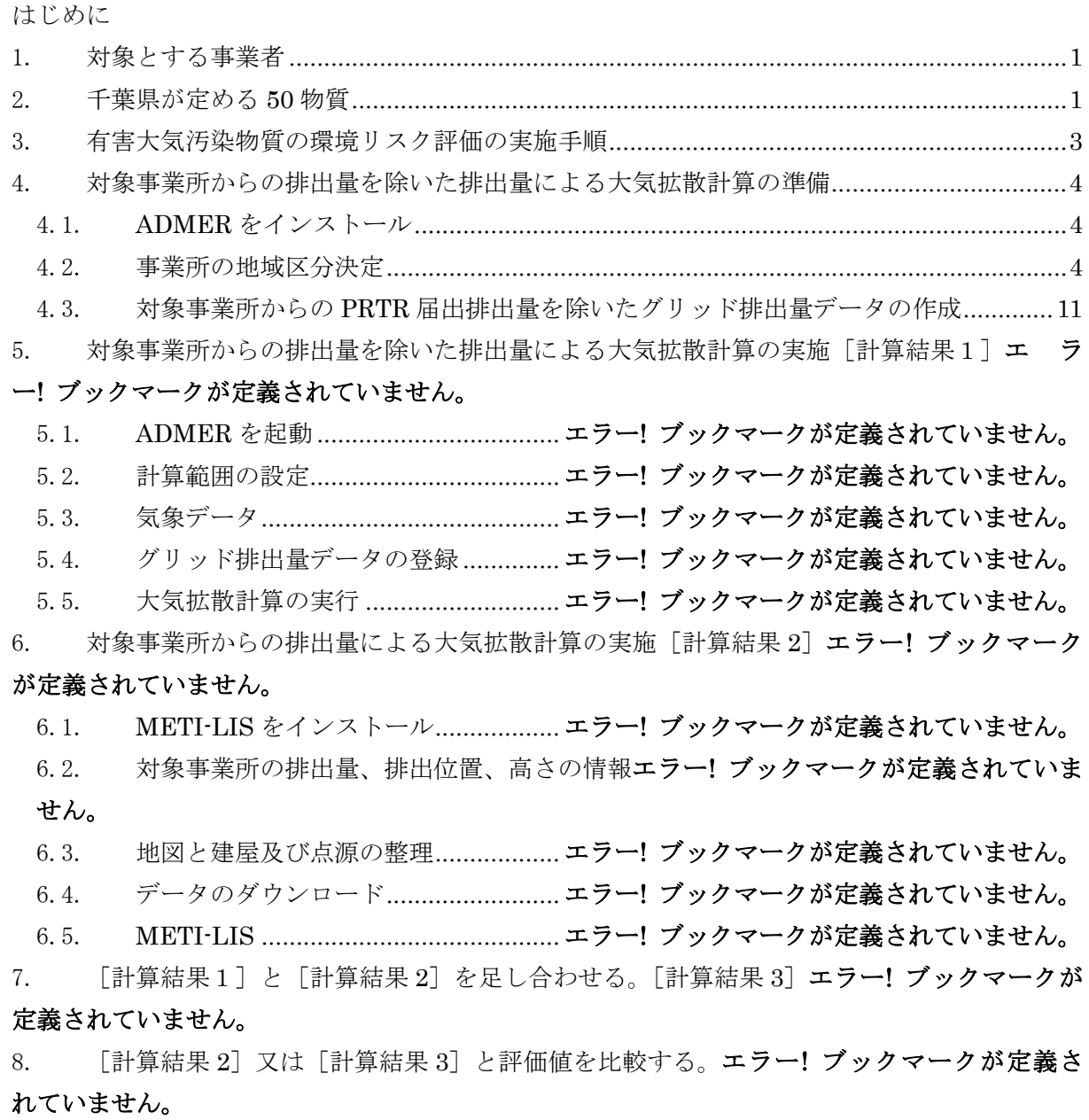

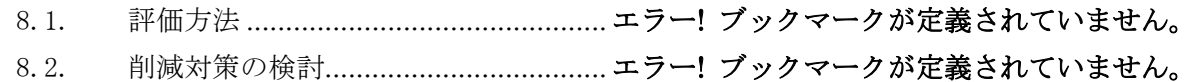

## 1. 対象とする事業者

 ガイドブックで対象とする事業者は、PRTR 届出事業者であって、千葉県が定める 50 物質を大 気へ排出する事業者です。

## 2. 千葉県が定める 50 物質

PRTR で対象とされている 354 物質と有害のおそれのある 234 物質の両者で重複する物質を抽 出しました。対象とする有害大気汚染物質は、抽出した物質から、1 時間あたりの年平均排出量 を評価値で除した数値の高い物質を大気環境リスクの高い物質として選定しました。評価値は、 PRTR2004 の届出排出量と大気環境基準、指針値および国内のリスク評価書、EPA 等の資料から 収集しました。

対象とする物質は、表 2.1 の 50 物質としました。

注 有害のおそれのある物質:今後の有害大気汚染物質対策のあり方について(中央環境審議会第二次答申、平成 8 年)で、有害大気汚染物質に該当する可能性がある物質としてリストアップされた 234 物質。

| 番号               | 化管法政令名                                     | 大気への排出<br>量 $(kg/\text{\textsterling})$ |  |  |
|------------------|--------------------------------------------|-----------------------------------------|--|--|
| 1                | 亜鉛の水溶性化合物                                  |                                         |  |  |
| $\overline{2}$   | アクリルアミド                                    | 0.1                                     |  |  |
| $\sqrt{3}$       | アクリル酸                                      | 322.3                                   |  |  |
| $\overline{4}$   | アクリル酸エチル                                   | 7, 288.4                                |  |  |
| 5                | アクリル酸メチル                                   | 6, 340. 2                               |  |  |
| 6                | アクリロニトリル                                   | 33, 799. 3                              |  |  |
| $\overline{7}$   | アセトアルデヒド                                   | 7, 445.3                                |  |  |
| 8                | アセトニトリル                                    | 2,848.0                                 |  |  |
| $\boldsymbol{9}$ | 二-アミノエタノール                                 | 5, 442.8                                |  |  |
| 10               | エチルベンゼン                                    | 431, 694. 0                             |  |  |
| 11               | エチレンオキシド                                   | 11,093.8                                |  |  |
| 12               | エチレングリコールモノエチルエーテル                         | 6, 961.4                                |  |  |
| 13               | エチレングリコールモノメチルエーテル                         | 2,821.3                                 |  |  |
| 14               | エピクロロヒドリン                                  | 6, 920.6                                |  |  |
| 15               | ー・二-エポキシプロパン (別名酸化プロピレン)                   | 38, 149.0                               |  |  |
| 16               | キシレン                                       | 1, 398, 086.4                           |  |  |
| 17               | クロロエチレン (別名塩化ビニル)                          | 26, 400.0                               |  |  |
| 18               | 三-クロロプロペン (別名塩化アリル)                        | 23.0                                    |  |  |
| 19               | クロロベンゼン                                    | 360.0                                   |  |  |
| 20               | クロロホルム                                     | 31, 705.0                               |  |  |
| 21               | クロロメタン (別名塩化メチル)                           | 11, 210.0                               |  |  |
| 22               | 酢酸二-エトキシエチル(別名エチレングリコールモノエチルエーテルアセテート)     | 42, 131.8                               |  |  |
| 23               | 酢酸ビニル                                      | 737, 374.0                              |  |  |
| 24               | 四塩化炭素                                      | 6, 400.0                                |  |  |
| 25               | 一・四−ジオキサン                                  | 38, 502.1                               |  |  |
| 26               | - ・二-ジクロロエタン                               | 32, 200.0                               |  |  |
| 27               | - ・二-ジクロロプロパン                              | 3,526.0                                 |  |  |
| 28               | オルトージクロロベンゼン                               | 90.0                                    |  |  |
| 29               | ジクロロメタン (別名塩化メチレン)                         | 619, 631.3                              |  |  |
| 30               | N・N-ジメチルホルムアミド                             | 9, 912.8                                |  |  |
| 31               | スチレン                                       | 164, 859.9                              |  |  |
| 32               | テトラクロロエチレン                                 | 123, 514.4                              |  |  |
| 33               | - ・ - ・ 二 - トリクロロエタン                       | 9,300.0                                 |  |  |
| 34               | トリクロロエチレン                                  | 144, 260. 0                             |  |  |
| 35               | 一・三・五-トリメチルベンゼン                            | 41, 484.9                               |  |  |
| 36               | トルエン                                       | 3, 819, 201. 0                          |  |  |
| 37               | ニッケル化合物                                    | 2.2                                     |  |  |
| 38               | ヒドラジン                                      | 9.0                                     |  |  |
| 39               | フェノール                                      | 4, 333.1                                |  |  |
| 40               | 一・三-ブタジエン                                  | 44, 940. 0                              |  |  |
| 41               | フタル酸ビス (ニーエチルヘキシル)                         | 10, 126.1                               |  |  |
| 42               | ふっ化水素及びその水溶性塩                              | 3,078.0                                 |  |  |
| 43               | ヘキサメチレン=ジイソシアネート                           | 2.3                                     |  |  |
| 44               | ベンゼン                                       | 156, 086.7                              |  |  |
| 45               | ホルムアルデヒド                                   | 13,880.1                                |  |  |
| 46               | マンガン及びその化合物                                | 2,857.6                                 |  |  |
| 47               | 無水マレイン酸                                    | 2,837.9                                 |  |  |
| 48               | メタクリル酸メチル                                  | 88, 038.9                               |  |  |
| 49               | アルファーメチルスチレン                               | 303.2                                   |  |  |
| 50               | メチルーー・三-フェニレン=ジイソシアネート (別名メタ-トリレンジイソシアネート) | 1.0                                     |  |  |

表 2.1 千葉県が定める 50 物質

注 排出量は PRTR2004 からの千葉県集計値です。

#### 3. 有害大気汚染物質の環境リスク評価の実施手順

 有害大気汚染物質の環境リスクを評価する方法は、事業所のおかれた排出状況によって異なっ てきますが、ここで対象とする排出条件は、大気へ排出する場合を条件とします。土壌や水域へ 排出する場合は対象としません。

評価の手順は以下の 1)から 5)になります。

ガイドブックでは、事業者がリスク評価を実施する事業所を対象事業所と呼ぶことにします。

- 1) 対象事業所からの排出量を除いた排出量による大気拡散計算の準備をする。
- 2) 対象事業所からの排出量を除いた排出量による大気拡散計算を実施する。[計算結果 1]
- 3) 対象事業所からの排出量による大気拡散計算を実施する。[計算結果 2]
- 4) 「計算結果 1]と「計算結果 2]を足し合わせる。「計算結果 3]
- 5) [計算結果 2]又は[計算結果 3]と評価値を比較する。

#### 対象となる事業者

PRTR 届出事業者であり、大気への排出がある事業者の中で、千葉県が定める 50 物質を大 気へ排出する事業者

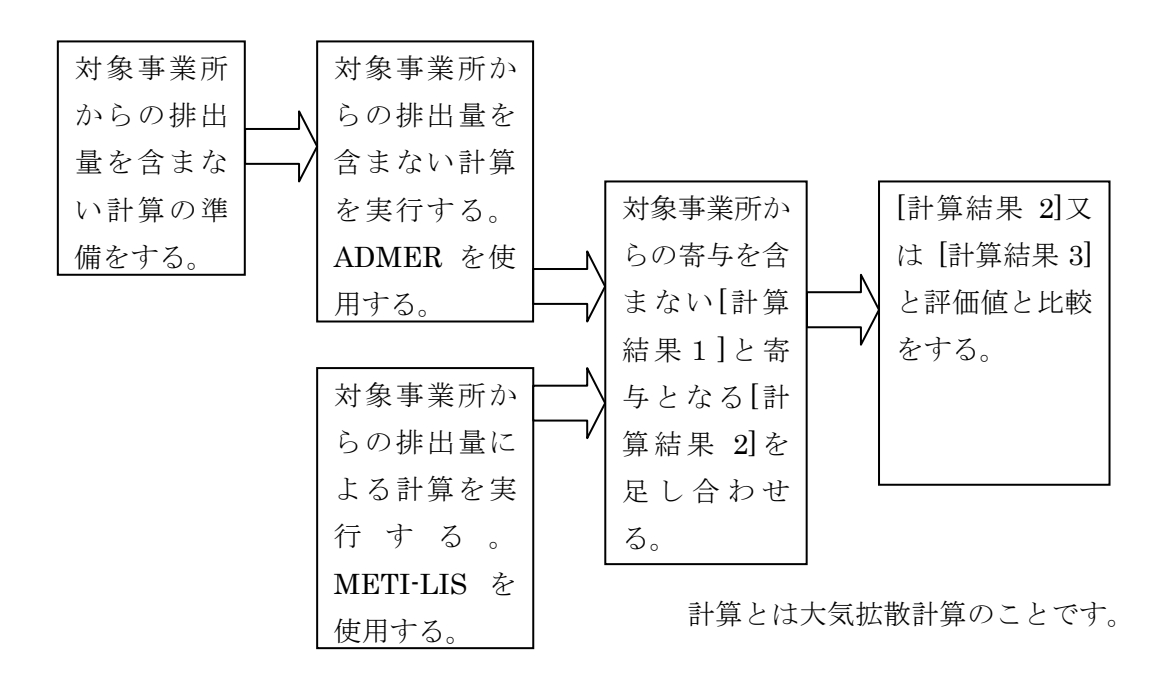

#### 4. 対象事業所からの排出量を除いた排出量による大気拡散計算の準備

ガイドブックで対象となる事業者は、PRTR の届出排出総量から、対象事業所の届出排出量を 除いたデータを作成します。

PRTR 排出量には届出排出量の他に、PRTR が対象としている事業者から届け出られた排出量 以外の化学物質の環境への排出量があり、届出外排出量と呼ばれ、国が算出し、公表をしていま す。ガイドブックでは、届出外排出量も対象とします。

PRTR の届出及び届出外排出量の対象とする範囲は、千葉県、埼玉県、東京都、神奈川県及び 茨城県の一部とし、図 4.2-1 で示した太線枠の網掛けの範囲です。

ここでの作業は、大気拡散計算のためのプログラム ADMER のインストール、対象事業所の地 域区分の決定、対象事業所からの排出量を除いた排出量の作成を行います。

- 1) ADMER をインストールしていない場合は、ADMER をインストールします。ADMER は、 産業技術総合研究所の化学物質リスク管理研究センターが開発した化学物質の大気環境濃 度推定と暴露評価を行う一連のシステムです。このガイドブックでは、大気環境濃度推定 の機能を使用します。
- 2) 対象事業所の地域区分を決定します。地域区分とは、ガイドブックで対象とする範囲にお ける対象事業所の位置です。プログラムは、千葉県が指定する WEB よりダウンロードして ください。
- 3) 対象事業所からの PRTR 届出排出量を除いたグリッド排出量データと PRTR 届出外のグリ ッド排出量データを作成します。グリッド排出量データは、ADMER の入力ファイルとな ります。プログラムは、千葉県が指定する WEB よりダウンロードしてください。

#### 4.1. ADMER をインストール

ADMERは、http://www.aist-risk.jp/software/admer/ja/indexja.html よりダウンロードしてく ださい。現在(2008年8月時点)でVer2.5.0をダウンロードできます。

本ガイドブックは、Ver2.0.2 を対象に説明していますが、本ガイドブックのデータを使用するこ とにより拡散計算を行うことができます。

ダウンロードが終わったら、インストールを行ってください。

#### 4.2. 事業所の地域区分決定

#### (1)ADMER5km メッシュコード

ADMER の計算範囲は、図 4.2-1 に示す範囲として、プログラムは、対象事業所がどこに位置 しているかを出力します。位置は、図 4.2-1 の太枠の左下隅を原点として、そこから東西に約 5km、 南北に約 5km のグリッド(図中の薄い格子枠)番号です。「約」という表現をしているのは、3 次メッシュを基本としているからです。

3 次メッシュは、一定の経緯度間隔に基づいて区画された地域メッシュのひとつで、大きさは 経度 45 秒(東西)、緯度 30 秒(南北)、それぞれ約 1km の長さです。現時点では、日本測地系 に基づく第 3 次メッシュを出力します。

 第 3 次メッシュとは、国が定めた標準地域メッシュ体系の 8 桁の第 3 次地域区画のことです。 標準地域メッシュ体系は、国全域を経度1度、緯度40分ごとの経緯線でつくる「第1次地域区画」、 これを縦横それぞれ 8 等分して区画された「第 2 次地域区画」及びこれを縦横それぞれ 10 等分し て区画された「第 3 次地域区画」から成ります。詳細は http://www.biodic.go.jp/kiso/col\_mesh.html を参照ください。

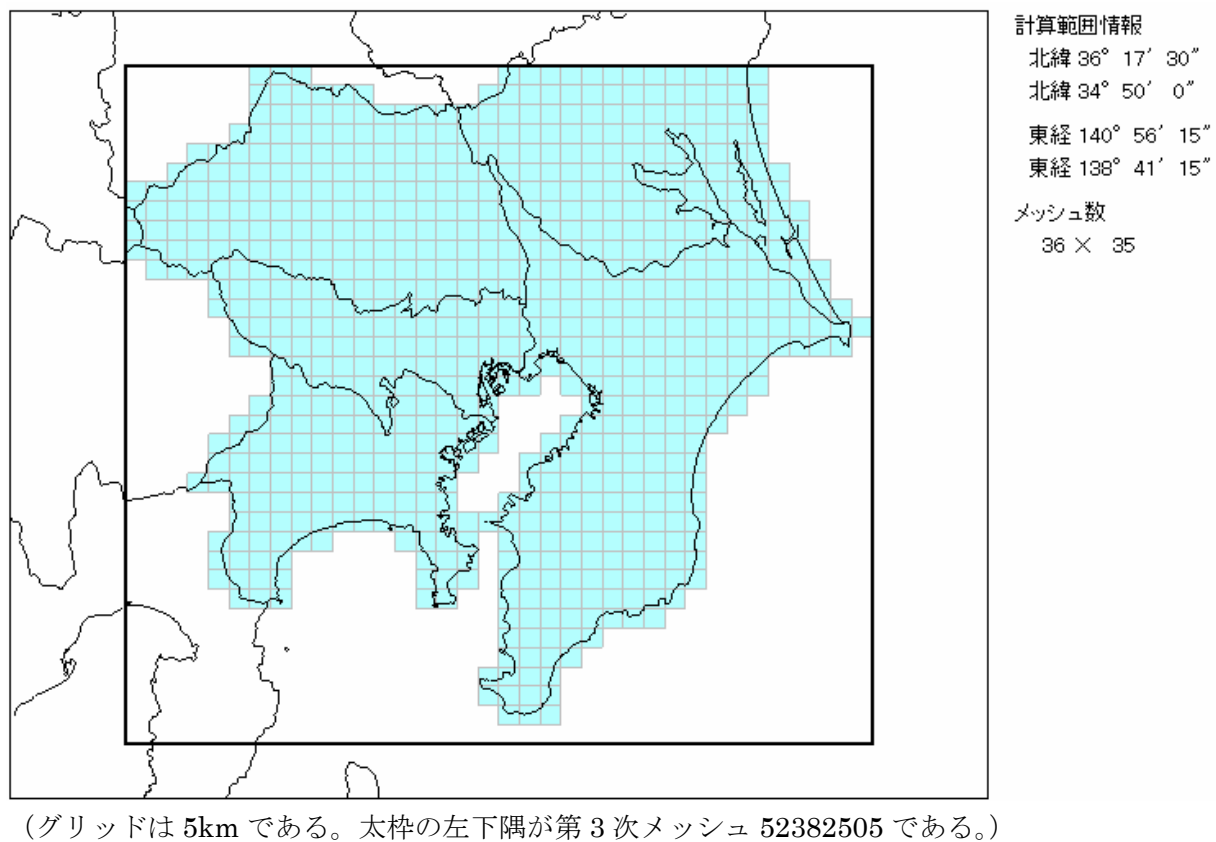

図 4.2-1 ADMER の 5km グリッド

#### (2)気象ブロックコード

 対象事業所からの排出量による大気拡散計算を実施するとき、対象事業所の位置に応じた気象 データを使用します。千葉県を 11 の気象ブロックに区分して、各ブロックごとに表 4.2-1 の気象 局をひとつ決めています。プログラムは、事業者が使用できる気象ブロックコードの番号を出力 します。11 の区分は、図 4.2-2 の範囲です。この気象ブロックは METI-LIS で使用します。

| 番号                        | 気象局     | 所在地          | 風測定<br>高度<br>(m) | 備考<br>(他データ使用時測定局名と住所)        |
|---------------------------|---------|--------------|------------------|-------------------------------|
| $\textcircled{1}$         | 習志野東習志野 | 東習志野 3-4     | 16               |                               |
| $^{\circledR}$            | 成田幡谷    | 幡谷 934-2     | 10               |                               |
| ③                         | 千葉真砂    | 美浜区真砂 1-11   | 18               | 日射量:習志野東習志野                   |
| ④                         | 千葉生実    | 中央区南生実町 1412 | 18               | 日射量:市原廿五里                     |
| $\circledS$               | 市原廿五里   | 廿五里 558      | 18               |                               |
| $\circled6$               | 袖ヶ浦横田   | 横田 500       | 10               |                               |
| $^\text{\textregistered}$ | 君津久保    | 久保 2-13-13   | 9                |                               |
| $\circledS$               | 佐倉岩富    | 岩富町字題目塚 538  | 10               | 日射量:成田幡谷                      |
| $\circled{0}$             | 香取府馬    | 府馬 3429-4    | 11               | 気温:小見川羽根川(羽根川 55)<br>日射量:成田幡谷 |
| $^{\circledR}$            | 館山亀ヶ原   | 亀ヶ原 754      | 20               | 日射量:富津小久保(小久保90)              |

表 4.2-1 気象ブロックの気象局

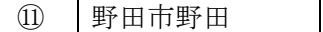

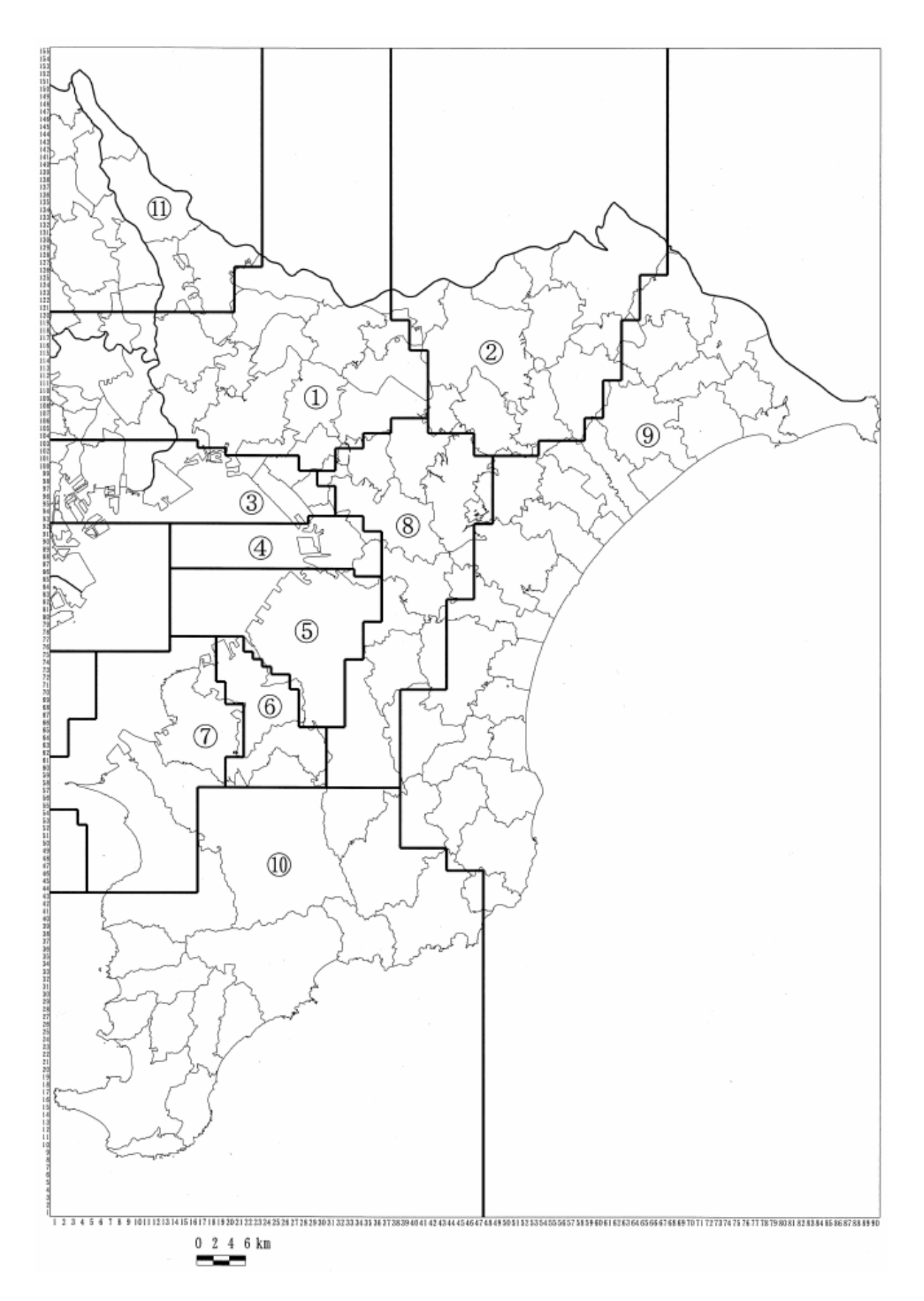

図 4.2-2 代表気象ブロック

(3)3 次メッシュコード

上述の 3 次メッシュコードを出力します。

(4)プログラムのダウンロード

「地域区分の検索マクロ.xls」というファイルを千葉県が指定する下記の WEB からダウンロー ドしてください。インストールの必要はありません。

http://www.pref.chiba.lg.jp/sc/risk\_hyoka

## (5)プログラムの取扱方法

- 1) 「地域区分の検索マクロ.xls」をパソコンの適当な場所に置いて、開きます。
- 2) マクロを有効にするかどうかきかれたら、「マクロを有効にする(E)」を選択します。

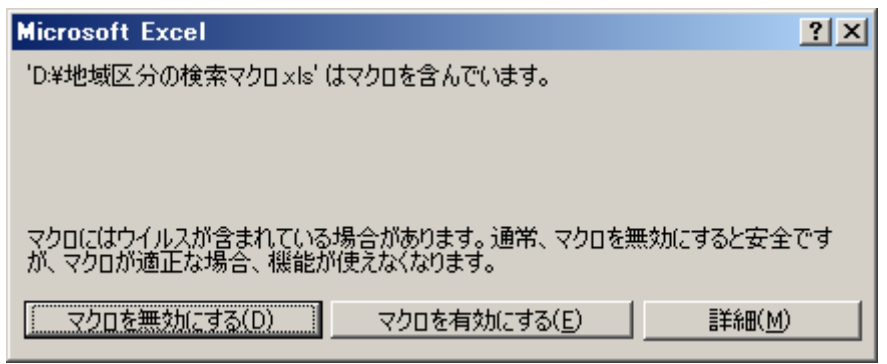

図 4.2-3 マクロを有効にする

3) シート「地域コード検索」を選択します。

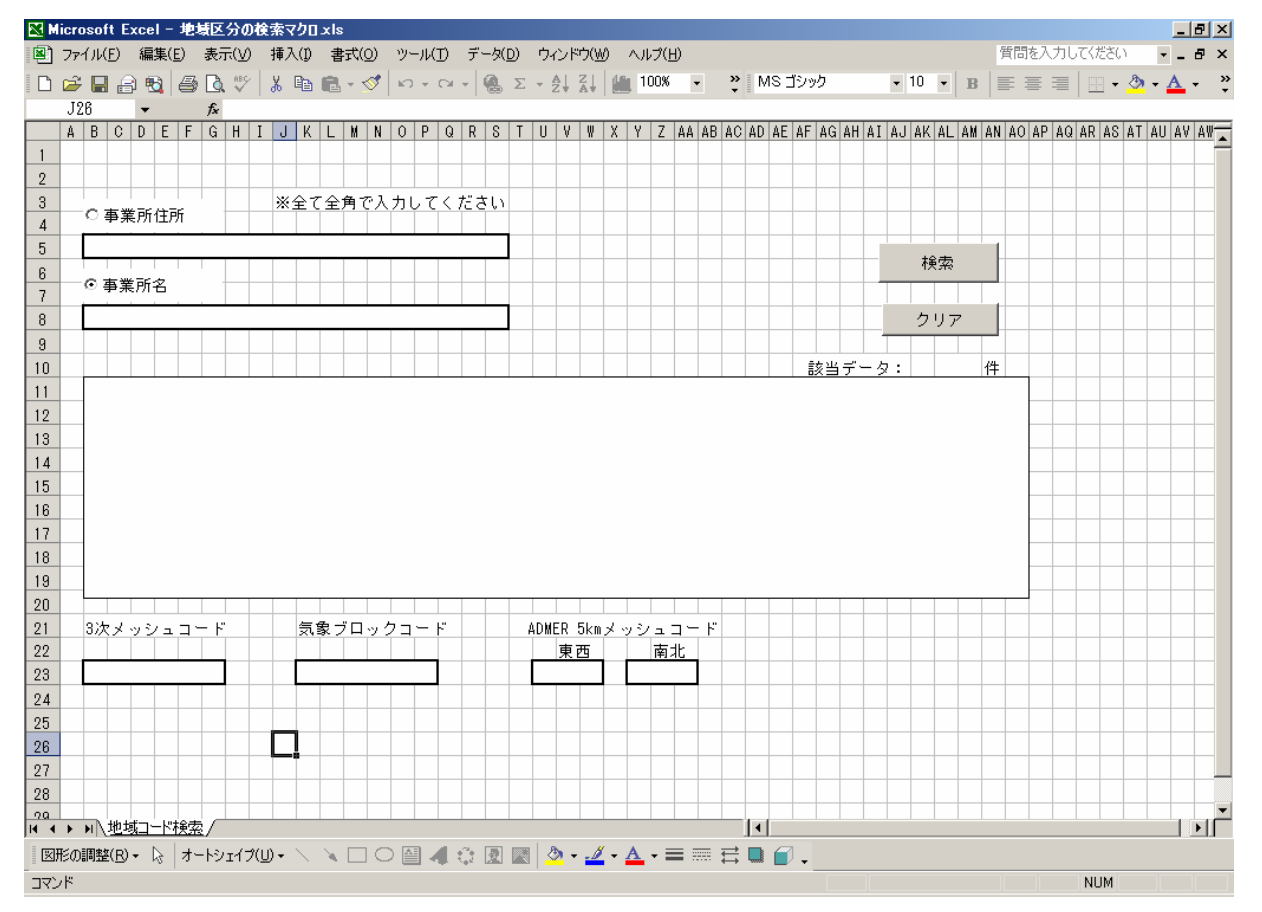

図 4.2-4 地域コード検索

4) 事業所住所又は事業所名を入力します

事業所住所ラジオボタン(注)をチェック (図 4.2-5) して、入力欄に対象事業所の住所 を全角で入力し 検索 を押します。入力した住所と一致する事業所が表示され、 該当データの件数が表示されます。検索結果表示欄から必要な事業所を選択すると、3 次メッシュコード、気象ブロックコード、ADMER5km メッシュコードが出力されます。 事業所名を入力する場合は、事業所住所の入力と同様に行います。

事業所住所と事業所名の同時選択はできません。

注 ラジオボタン 小さな平たい円状のボタン( ○)で、クリックすると●が表示され、もう一度ク リックすると白くなります。

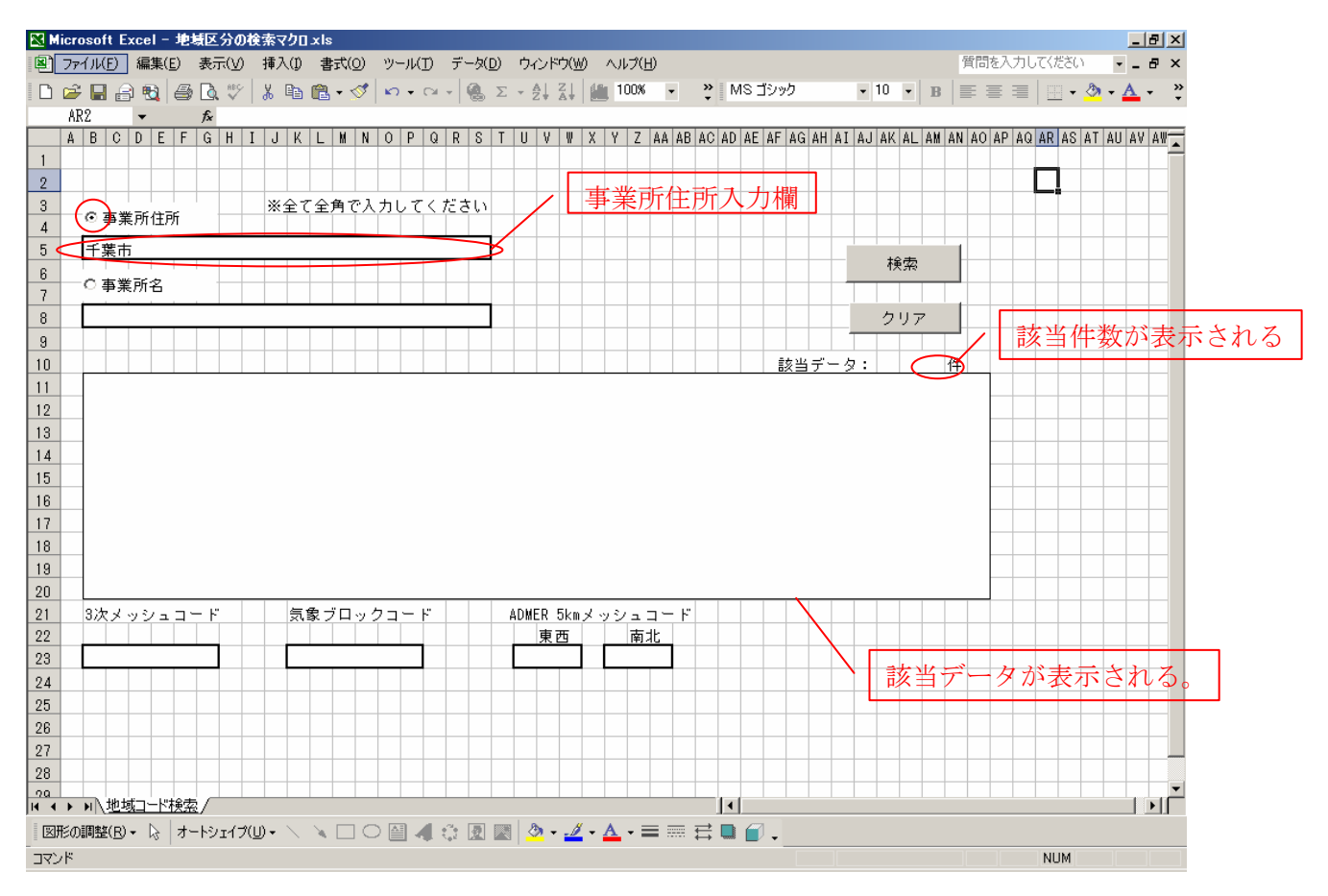

図 4.2-5 地域コード検索 (1) 事業所住所ラジオボタンをチェック

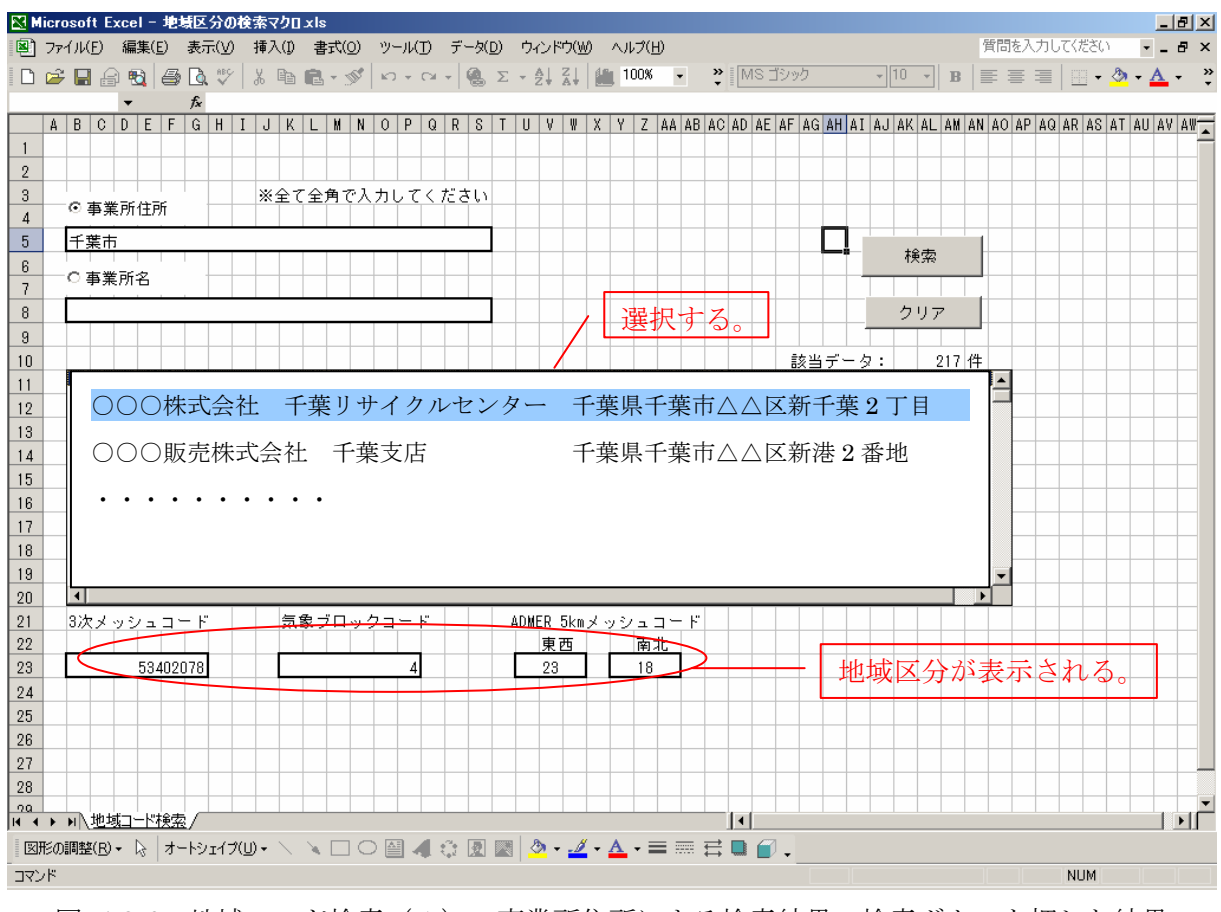

図 4.2-6 地域コード検索(1) 事業所住所による検索結果 検索ボタンを押した結果

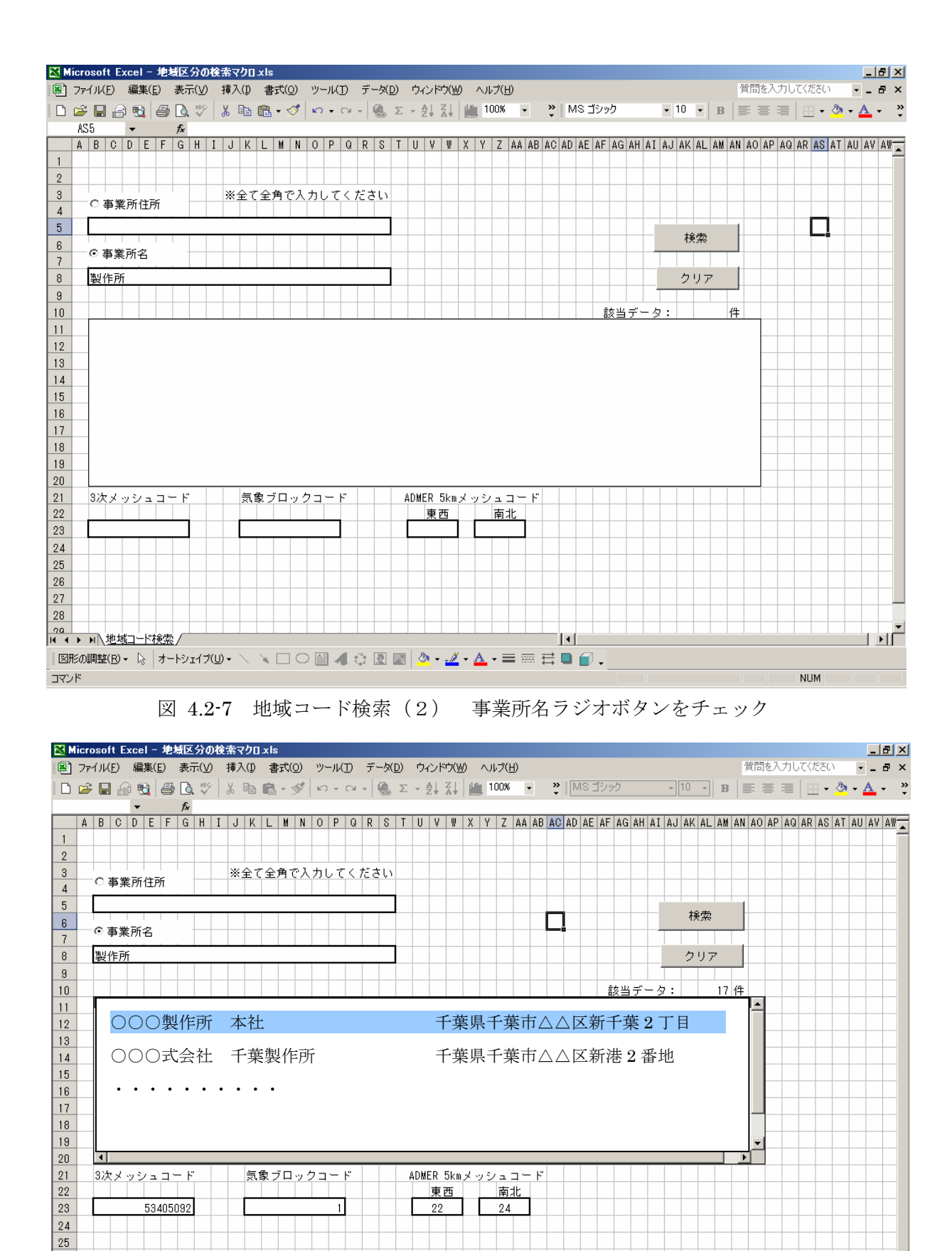

- 10 -

図 4.2-8 地域コード検索(2) 事業所名による検索結果 検索ボタンを押した結果

│図形の調整(B) - ☆│オードシェイプ(U) - \ \ □ ○ 圖 4 ☆ 図 圖 | ふ - <u>ノ</u> - ▲ - 三 三 云 ■ *個* 。

 $\overline{1}$ 

 $\mathbf{F}$ 

**NUM** 

26 27  $\overline{28}$ 

א∠דב⊺

- 4.3. 対象事業所からの PRTR 届出排出量を除いたグリッド排出量データの作成
- (1)プログラムとデータのダウンロード
- 「ADMER 入力ファイル作成用マクロ.xls」というファイルとデータを千葉県が指定する下記 の WEB からダウンロードしてください。操作については WEB の指示に従ってください。

http://www.pref.chiba.lg.jp/sc/risk\_hyoka

データは、以下の 6 データです。

- イ. 届出ファイル mesh 届出 2004\_千葉.txt
- ロ. 届出外ファイル千葉 mesh 届出外 2004\_千葉.txt
- ハ. 届出外ファイル茨城 mesh 届出外 2004\_茨城.txt
- ニ. 届出外ファイル埼玉 mesh 届出外 2004 埼玉.txt
- ホ. 届出外ファイル東京 mesh 届出外 2004\_東京.txt
- へ. 届出外ファイル神奈川 mesh 届出外 2004 神奈川.txt

上記イからヘのデータの使用は、ガイドブックでの使用用途に限定されます。

- (2)プログラムの取扱方法
	- 1) 「ADMER 入力ファイル作成用マクロ.xls」とダウンロードしたデータをパソコンの適当 な場所に置いて、開きます。
	- 2) マクロを有効にするかどうかきかれたら、「マクロを有効にする(E)」を選択します。
	- 3) 画面の説明

 画面は、二重線から上と下で別れており、上が PRTR 届出外排出量のグリッド排出量 データを作成する部分で、下が事業所以外の PRTR 届出排出量データを作成する部分で す。事業者が指定した 1 物質の入力ファイルが作成されます。

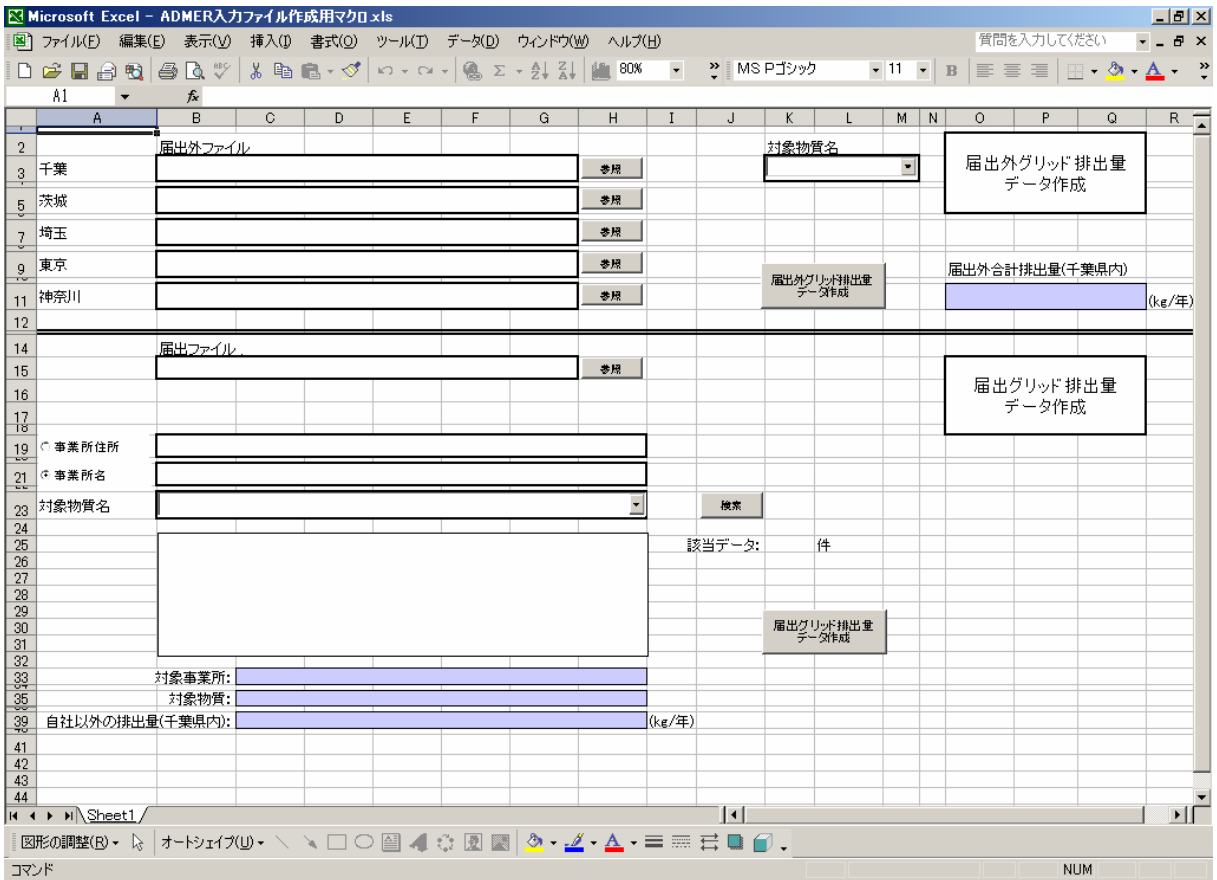

図 4.3-1 ADMER 入力ファイル作成用マクロ.xls 起動画面

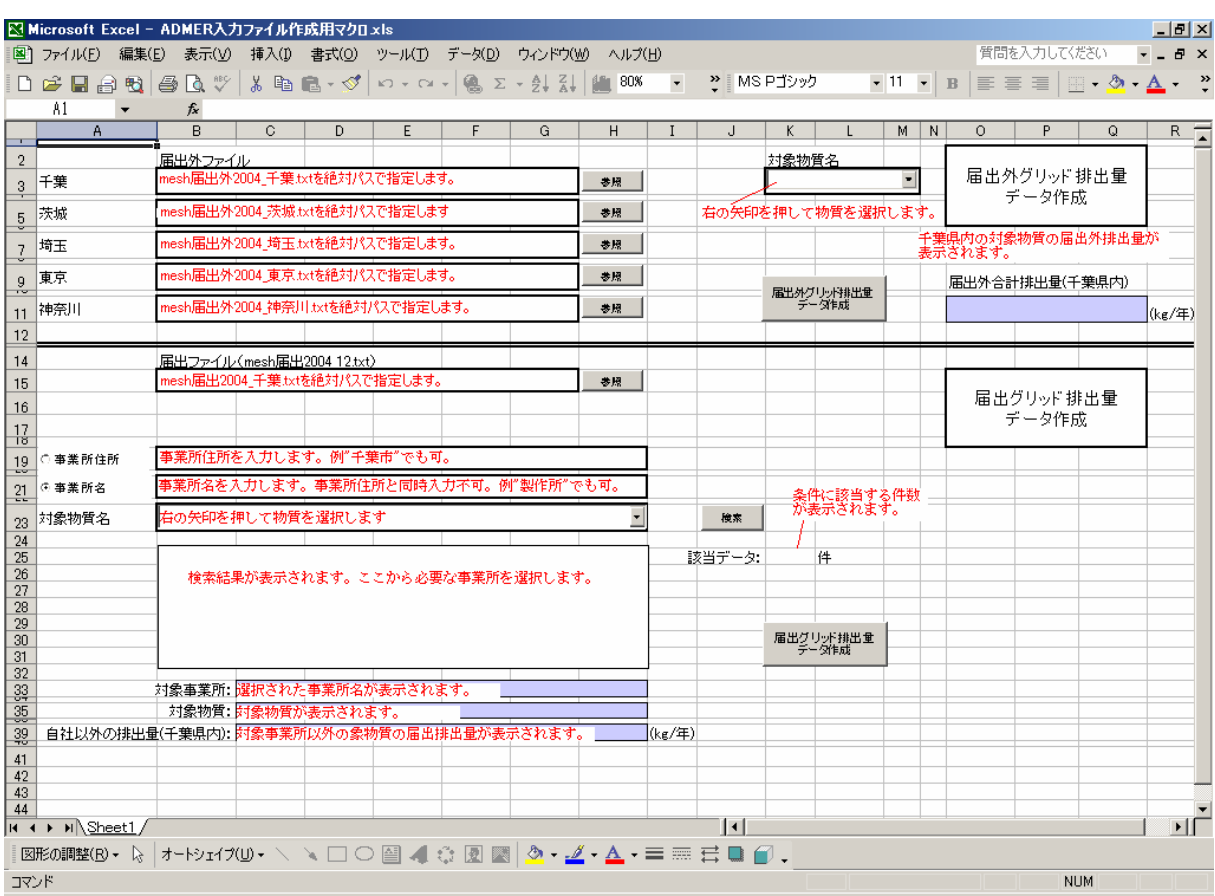

図 4.3-2 ADMER 入力ファイル作成用マクロ.xls 入力説明

4) PRTR 届出外排出量を除いたグリッド排出量データ作成手順

ダウンロードした以下のファイルを絶対パスで入力欄に指定します。

入力欄横の ●■ を押して、選択することもできます。

- 千葉 mesh 届出外 2004 千葉.txt
- 茨城 mesh 届出外 2004\_茨城.txt
- 埼玉 mesh 届出外 2004\_埼玉.txt
- 東京 mesh 届出外 2004 東京.txt
- 神奈川 mesh 届出外 2004\_神奈川.txt

対象物質名は、入力欄の マ を押して、選択します。直接物質名称を入力することは できません。

入力を終えたら、 <del>『『地グリボ拂』』</del>を押してください。処理が開始されます。終了後 は、以下の表示がでます。

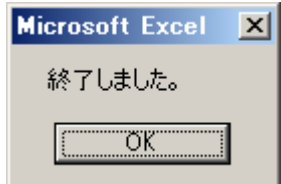

 作成されるファイルは、ADMER 入力ファイル作成用マクロ.xls が置かれているフォ ルダに以下の名称形式で作成されます

名称形式:届出外\_(番号)\_(物質名称).csv (注 番号は表 2-1 の番号)

作成例 : 届出外 44 ベンゼン.csv

5) PRTR 届出のグリッド排出量データ作成手順

ダウンロードしたファイル mesh 届出 2004 千葉.txt を絶対パスで入力欄に指定しま す。入力欄横の 参照 を押して、選択することもできます。

事業所の住所から検索する場合は、事業所住所ラジオボタンをチェック( © )して、 住所を入力します。住所は、PRTR 届出情報から検索します。番地を外して、「千葉市」 と入力してもできます。

事業所名から検索する場合は、事業所名ラジオボタンをチェックして( ◎ ) して、 事業所名を入力します。事業所名は、PRTR 届出情報から検索します。「製作所」と入力 しても検索できます。事業所住所と事業所名を同時に入力することはできません。

対象物質名は、入力欄の ー を押して、選択します。直接物質名称を入力することは できません。

届出入力ファイルと事業所住所又は事業所名と対象物質名を入力し終えたら、

■ <sub>検索</sub> ■を押します。検索結果の欄に検索条件に該当する事業所が出力されるので、適 切な事業所を選択すると、対象事業所、対象物質が表示されます。

<sup>届出24</sup>2装<mark>講型 ネ</mark>神してください。選択された事業所の排出量を除く対象物質の届 出グリッド排出量データが作成されます。

 作成されるファイルは、ADMER 排出量データ作成プログラム.xls が置かれているフ ォルダに以下の名称形式で作成されます

名称形式:届出(番号)(物質名称).csv

作成例 :届出 16 キシレン.csv

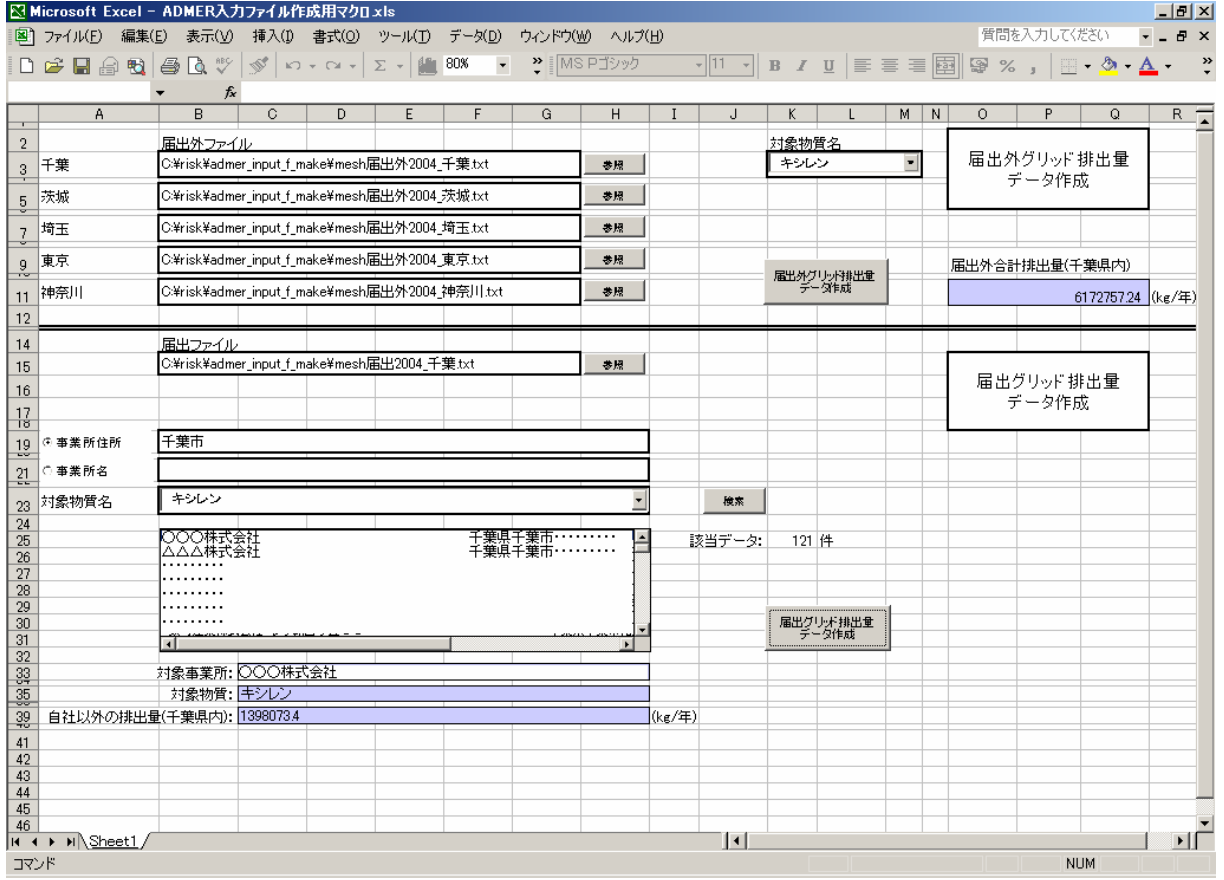

図 4.3-3 ADMER 入力ファイル作成用マクロ.xls 入力例